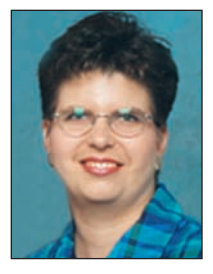

## Registration Bulletin

by Kenda Ponder Registration Department Manager

## On-line Ultrasound Barn Sheets

We are excited about the newest feature available on the web site requesting Barn sheets for ultrasound collection.

Red Angus breeders have the ability to request barn sheets for animals of age on inventory within their own herd, or to request barn sheets for a specific list of animals whether owned by that member # or not.

To request barn sheets go to REDS (member data) found under quick links on the left hand side of the Red Angus home page. You will be required to enter your member number and password. If you do not have a password, please contact a member of the registration department and we will be happy to assist in setting one up for you.

Once you have logged into REDS, a selection page (**Figure A**) will be displayed with the different reports/inventories available to members on the web site. Click on Ultrasound - Barn sheets, this will take you to a menu page (**Figure B**). On the menu page, you can select a particular sex: heifers, bulls, steers, or all from your inventory. A box is also available to type in additional registration numbers for animals not on your inventory or if you would like to request a few select animals and not the entire inventory. Adding additional registration numbers to this box can either be done by typing the registration numbers one per line or if you have a list of the registration numbers in some other document you can cut and past the list (still one per line) into the box without having to retype them into the box. If you wish to reset the box for additional registration numbers, click the clear registration numbers' button. Once the selection is determined, click the submit button, the next page (**Figure C**) will display each animal that was selected based on the criteria from the previous page and will identify each animal by herd prefix, tattoo etc. Each column heading is in blue and therefore you may re-sort the listing by any of the column headings. Those animals that are included in your listing from the additional registration box on (**Figure B**) will have a delete button out beside them in case a registration number was transposed when entered. Any animal on your inventory will not have the delete button option. After you have determined that the list is correct, then click the create report button. All animals in the selection will be displayed on an actual barn sheet (**Figure D**), which you will need to print and give to the technician for scanning.

When requesting barn sheets via the web site, you will not be required to contact the National Office. Each time barn sheets are printed for an account number, a file will be created for National Office use only to access at any time and send to the ultrasound processing labs as they are requested. If you have any ques-

## Reminders:

- Spring 2006 THR Annual Assessments and membership dues billed on your July statement.
- Pre-listed weaning worksheets for Spring 2006 calf crop mails by August 4th.
- Spring Heifer Exposure Inventory due back postmarked no later than August 15th.
- Fall 2006 Herd Inventory needs to be returned immediately.
- Fall 2005 calf crop 'No Progeny Report' mails August 15th.

tions, please do not hesitate to contact a member of the registration department.

We are in the process of completing the availability of ultrasound summary reports (processed data from the labs) on the web site which should be accessible by convention time if not sooner. ■

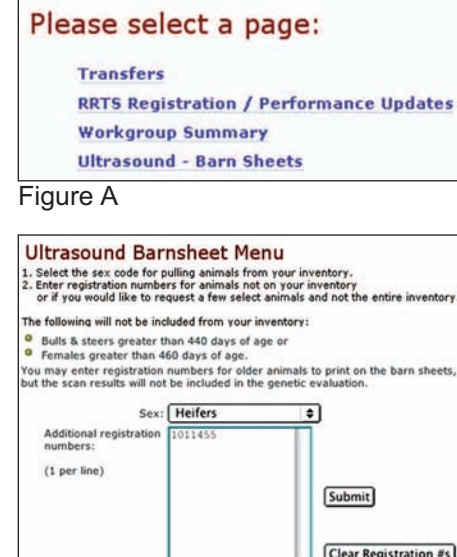

Figure B

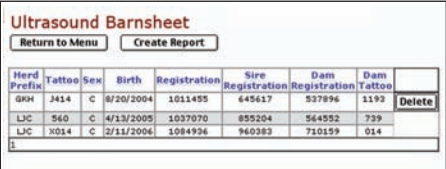

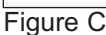

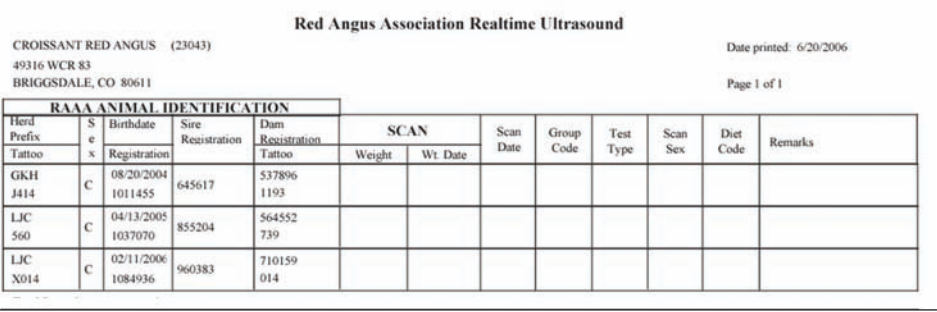

Figure D